## 1、"直销银行卡管理"——登录网上交易后,访问我的账户下拉菜单中的"直销银行卡管 理"。

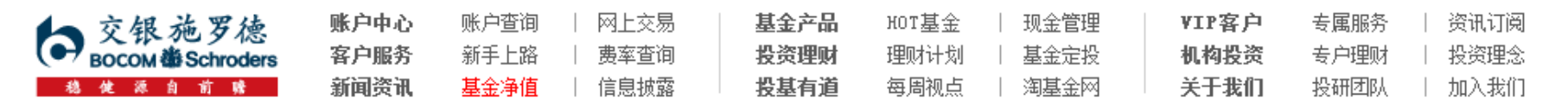

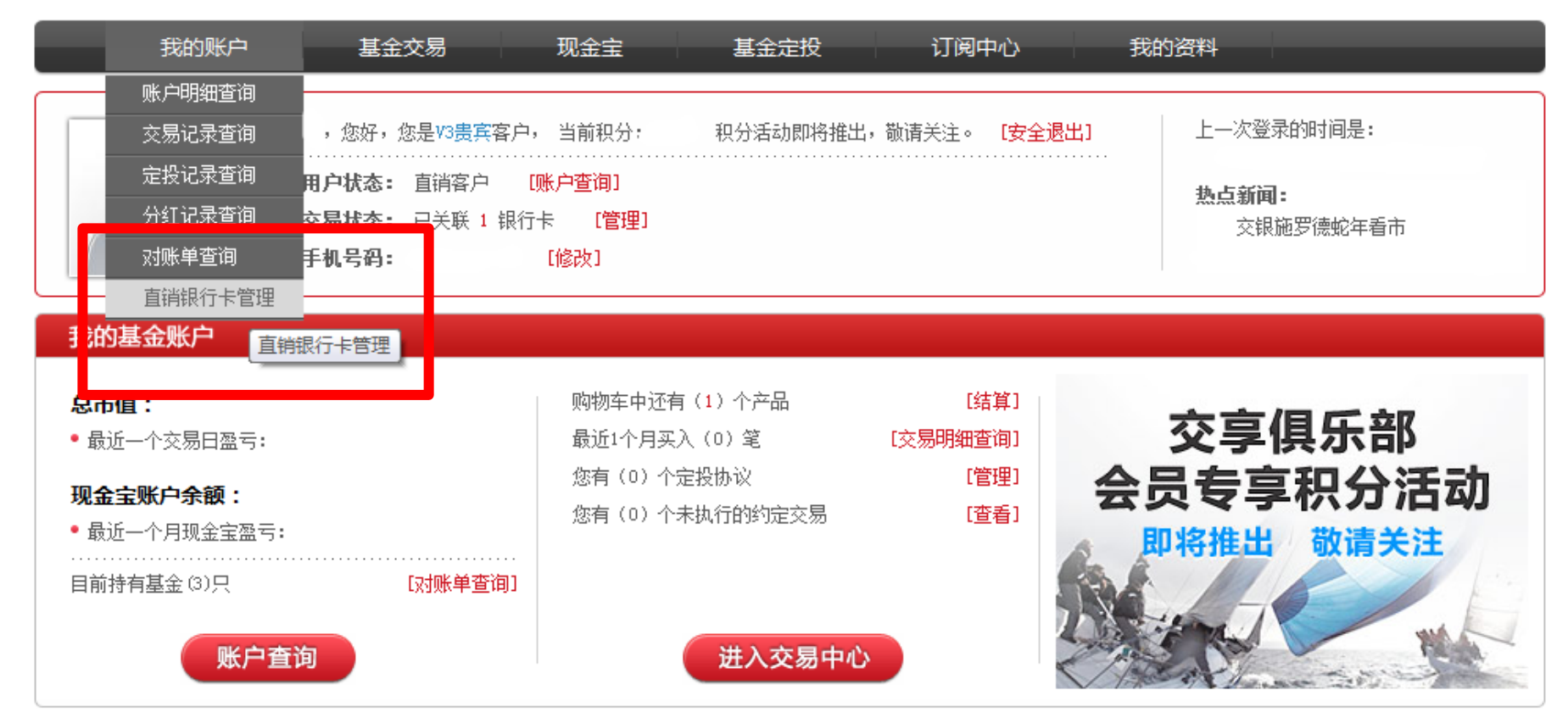

本信息仅供参考

## 2、"增开银行卡"——在直销银行卡管理中,点击"增开银行卡"按钮。

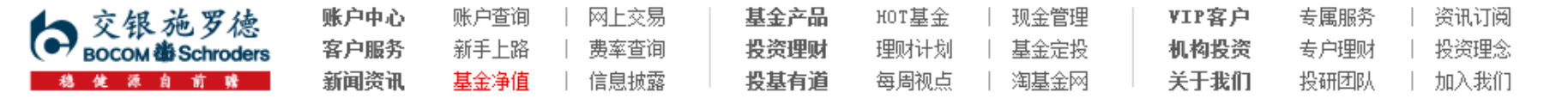

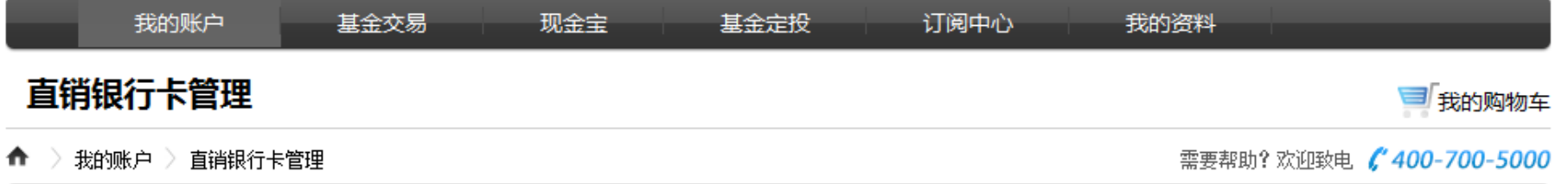

#### 正在使用的银行卡 银行全称 银行卡卡号 开卡证件号 操作项 支付渠道 中国农业银行上海分行 变更银行卡 直联--农行 修改银行全称 身份证转换 增开银行卡

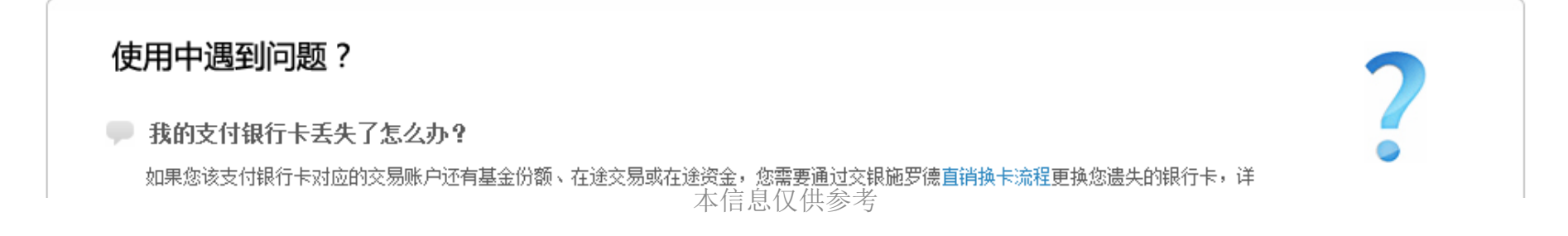

3、"选择银行、填写相关信息"——请在银行卡列表中,选择您想使用的银行名称,并 填写具体的银行卡信息、确认证件号码。同时,请注意右侧该银行卡的注意事项。

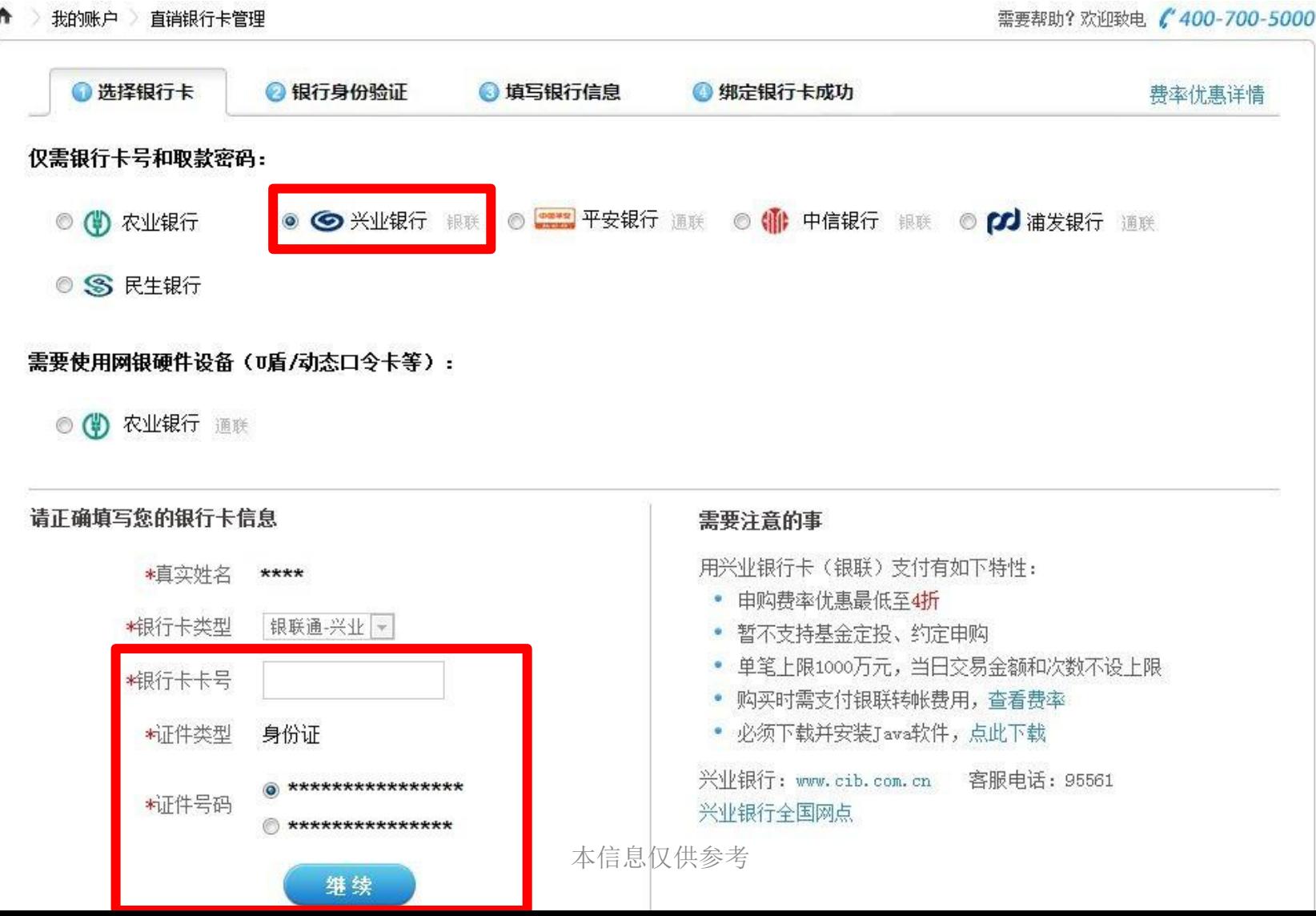

4、"弹出银行验证页面"——系统会自动弹出新的页面进行银行卡信息验证,如果没有自 动弹出网银页面,请单击"下一步"按钮。

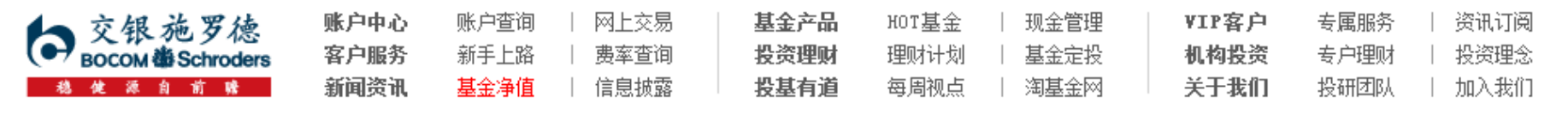

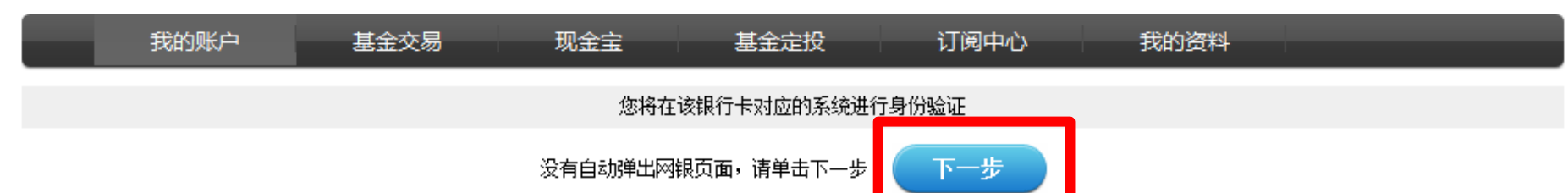

页面28秒钟之后关闭

5、您的信息将发送到银联网站进行认证,如果信息无误并且该兴业卡状态正确,将出现如 下界面,请点击"下一步"链接。

※业网银进行银联通基金业务开通。

提示信息

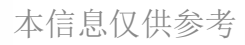

6.1、""银联通"基金业务开通"——选择使用银行账号登录。(登录前请务必先登陆 兴业网银,补充个人Email地址)

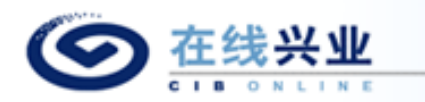

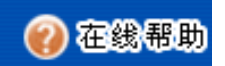

#### 兴业银行"银联通"基金业务开通

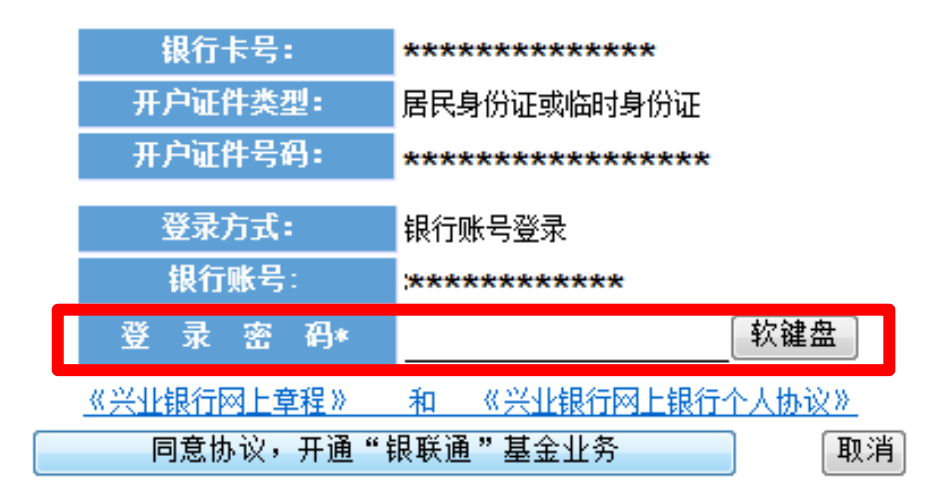

本信息仅供参考

6.2-1 、"银联通"基金业务开通——选择客户号登录,尚未申请客户号的页面如下,请 正确填写打"\*"号的信息。

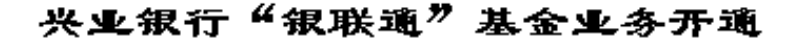

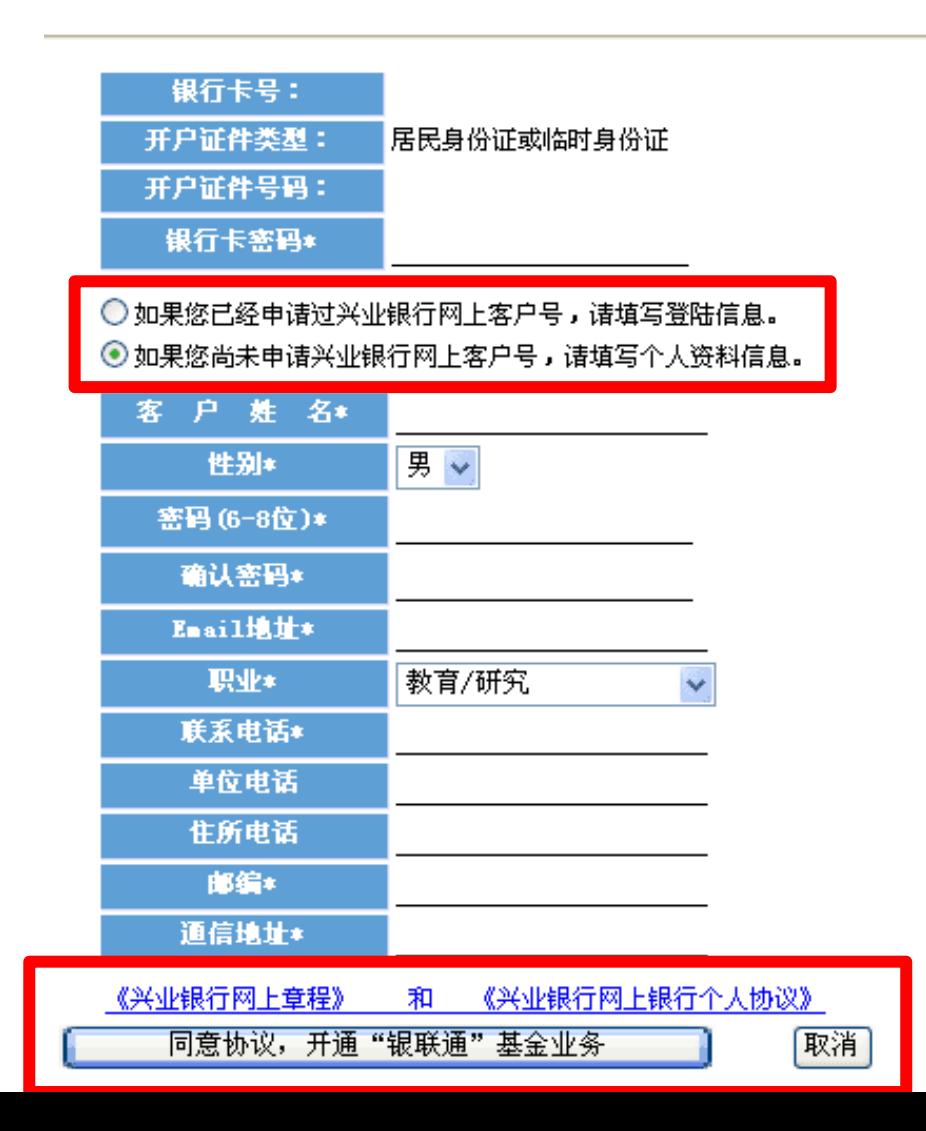

6.2-2 、"银联通"基金业务开通——选择客户号登录,已申请客户号的页面如下,请正 确填写打"\*"号的信息。

### 兴业银行"银联通"基金业务开通

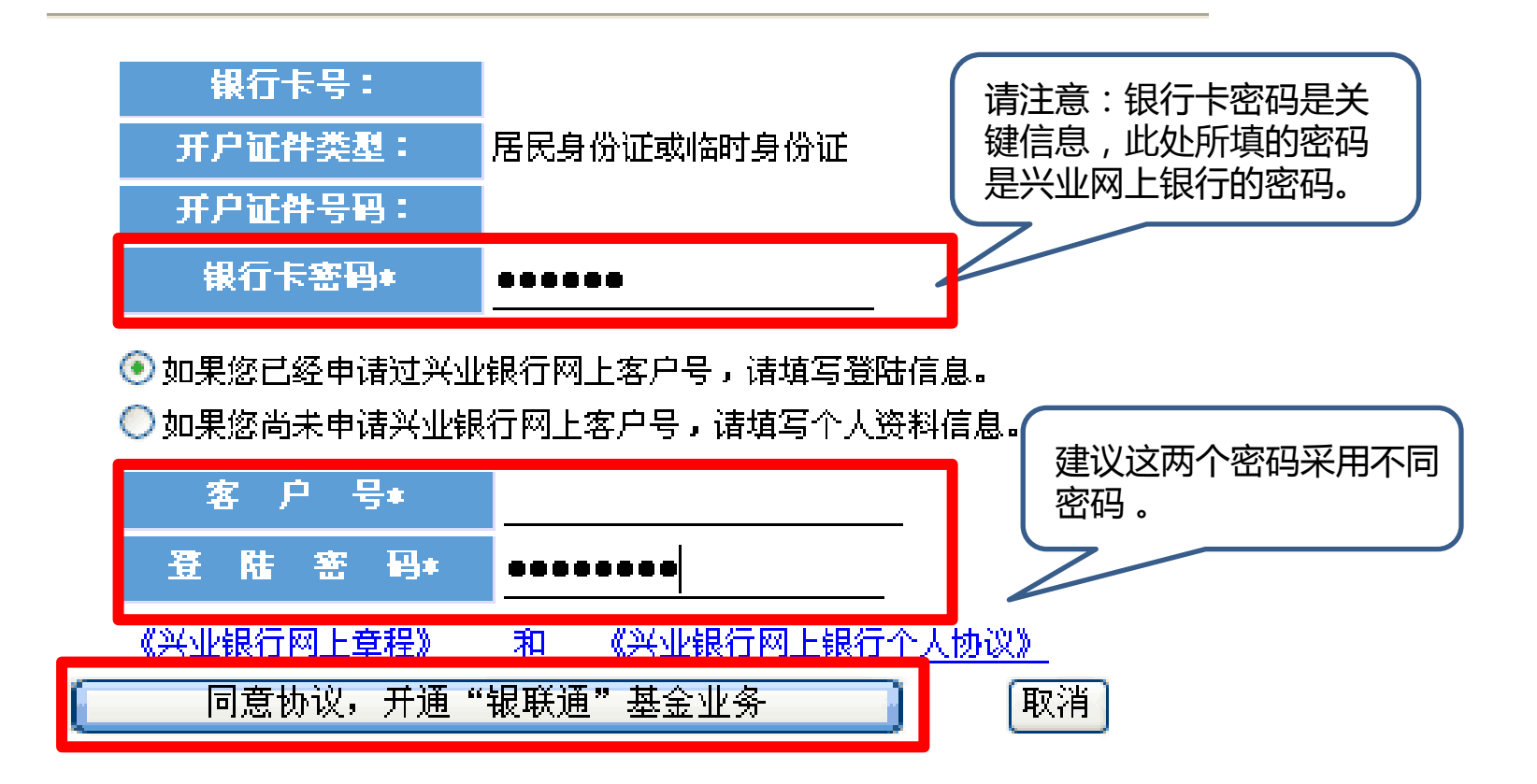

本信息仅供参考

7、填写联系方式——页面跳转到银联通业务开通页面步骤二,补充个人信息,点击"我已 详细阅读并同意《网上跨行转账服务协议书》"前复选框,点击"确认"。

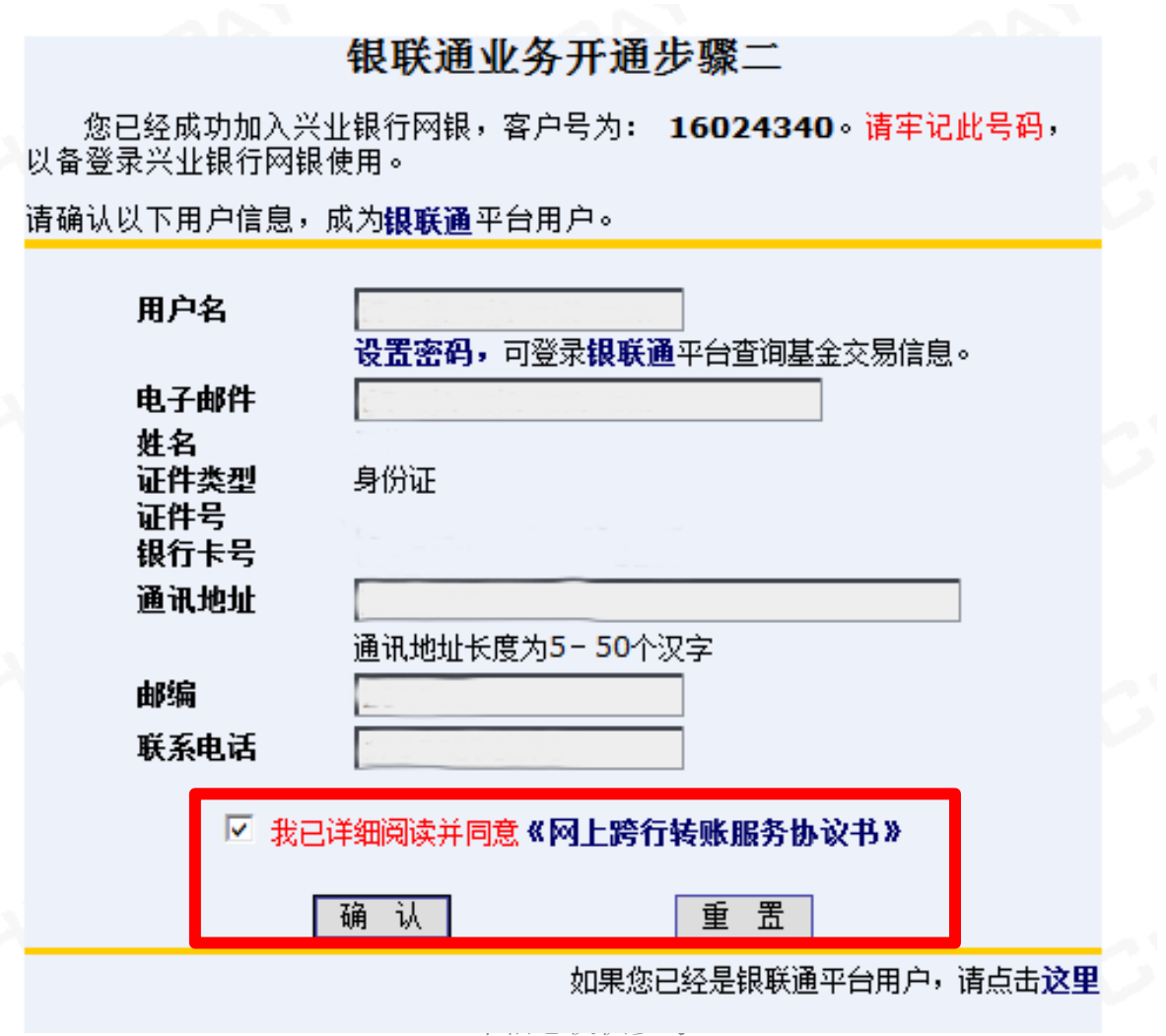

8、"补充银行卡信息"——为加快资金到账速度,请在该页面填写您银行卡的分行、支行 信息,并输入交易密码进行确认。

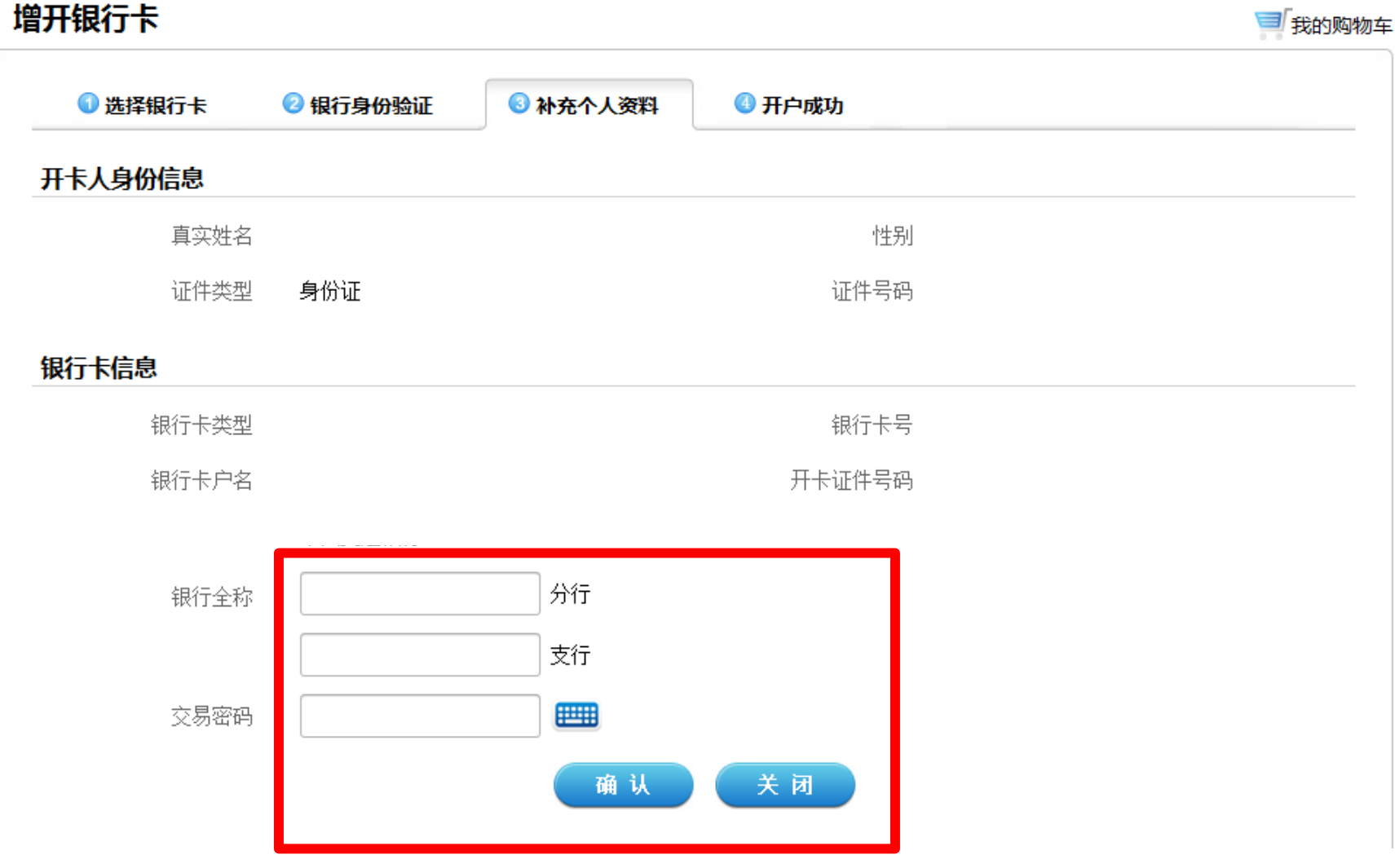

# 9、"增开银行卡成功"——页面会提示您增开银行卡正常,请点击"关闭"按钮,即可返 回网上交易页面,进行其他操作。

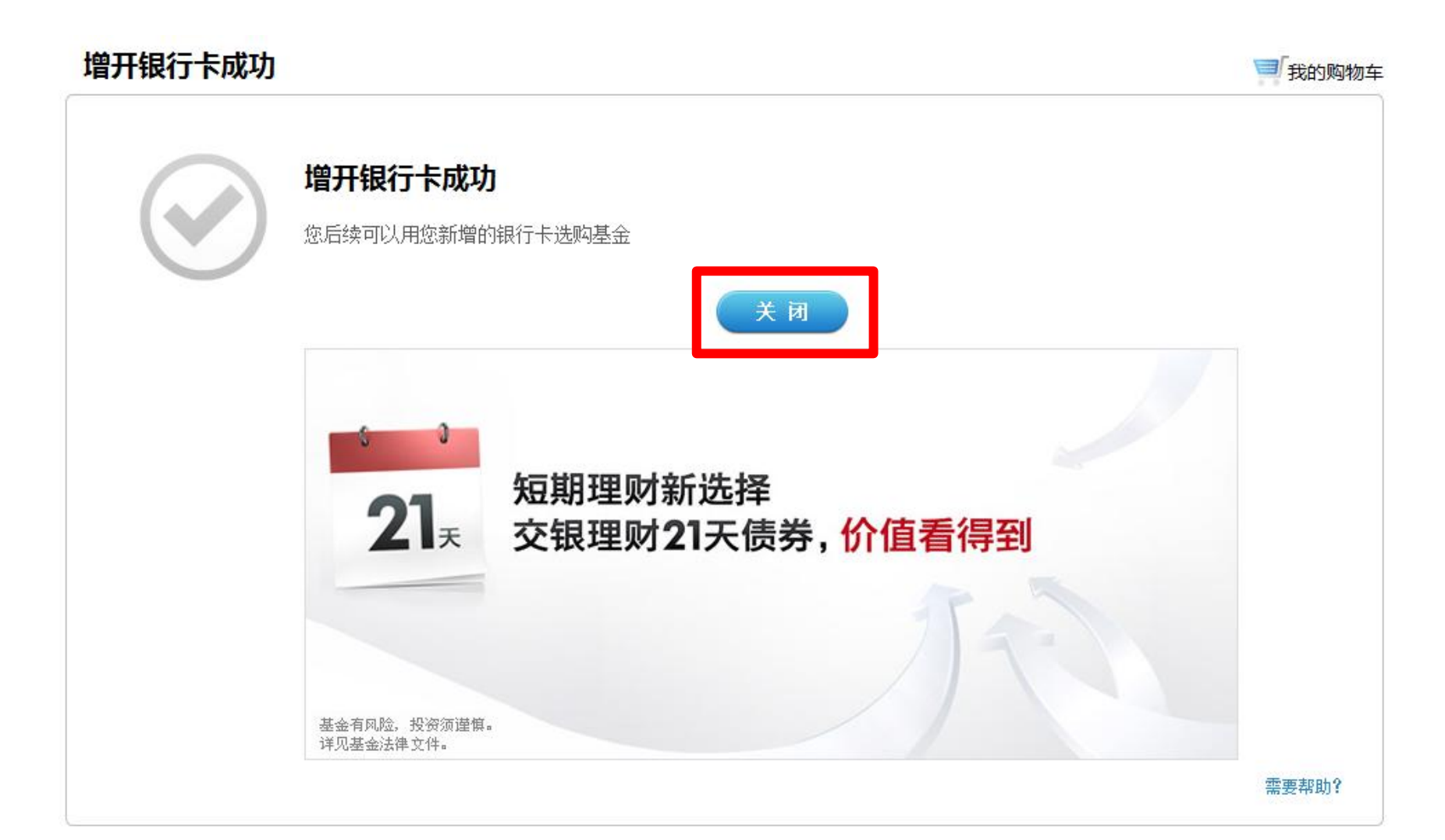